## **周辺にある施設から探す**

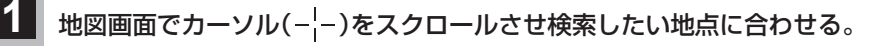

zP.26

※現在地周辺から探す場合は、スクロールさせずに下記手順 **2** へ進んでください。

#### MENU ➡ 目的地 ➡ 周辺施設 をタッチする。 **2**

:周辺施設検索画面が表示されます。

## **3** 検索するエリアを選択し、タッチする。

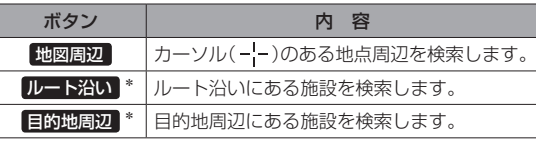

\*印…ルート案内開始後に選択することができます。

- 日的冊 》周辺施設检索 № コンビニエンスストア ■ ガソリンスタンド 回 駐車場 ◎ 交通機関 高さ 雑ぷ
- ●現在地/スクロール先/目的地周辺を検索する場合は、検索したい中心から半径約10 km 圏内の施設を最大100件まで表示します。 お知らせ
	- ●ルート沿いにある施設を検索する場合は現在地からルートの進行方向に沿って約10 km 以内で、ルートの左右約100 m以内に存在する施設を最大100件まで表示します。 現在地が設定したルートから離れすぎている場合は検索できません。

#### ジャンルを選択し、タッチする。

**4**

**5**

- ※ジャンル名横の >マークは、さらに細かく分類された 施設がある場合に表示されます。
- ※ ジャンル名入力 をタッチすると、ジャンル名をひらがな 入力して検索できます。
- ※右画面に周辺のリスト、左画面に周辺地図が表示された 場合は、P.48手順 **6** へ進んでください。

目的地 > 周辺施設検索 -<br>-<br>- コンビニエンスストア ь 地図周辺 量、ガソリンスタンド  $\blacksquare$ レート<br>¥AL\ **P 駐車場** ◎ 交通機関  $22<sub>m</sub>$ - 遊ぶ ジャンル名入力 ボタン

ま<br>星 ろ

表示したい施設名をタッチして、

# 検索 をタッチする。

- ※施設を選択すると(ノ)が表示されます。 選択を解除するには、選択した施設をもう一度タッチ し、(4)を消してください。
- ※ 詳細 が表示された場合、 詳細 をタッチすると、さらに 細かくリストを選択することができます。
- ※全選択または全解除したい場合は、 全選択 / 全解除 をタッチしてください。

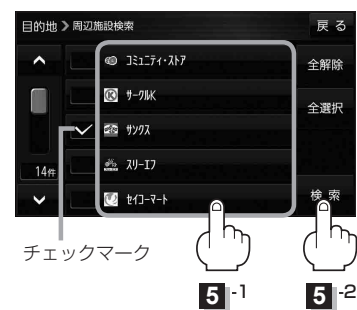